# **Aimetis™ Symphony VE510 Metadata Analytic**

**Setup** 

## **Disclaimers and Legal Information**

Copyright© 2015 Aimetis Inc. All rights reserved.

This material is for informational purposes only. AIMETIS MAKES NO WARRANTIES, EXPRESS, IMPLIED OR STATUTORY, AS TO THE INFORMATION IN THIS DOCUMENT.

Complying with all applicable copyright laws is the responsibility of the user. Without limiting the rights under copyright, no part of this document may be reproduced, stored in or introduced into a retrieval system, or transmitted in any form or by any means (electronic, mechanical, photocopying, recording, or otherwise), or for any purpose, without the express written permission of Aimetis Corp.

Aimetis may have patents, patent applications, trademarks, copyrights, or other intellectual property rights covering subject matter in this document. Except as expressly provided in any written license agreement from Aimetis, the furnishing of this document does not give you any license to these patents, trademarks, copyrights, or other intellectual property.

Aimetis and Aimetis Symphony are either registered trademarks or trademarks of Aimetis Corp. in the United States and/or other countries.

#### **Document History**

February 12, 2015

# **Setup**

#### **Display the VE510 analytic in Symphony**

- 1. In the \_bin\algos folder of your Symphony install, find **Intel\_VE510.xml** and using an editor change the <Display> tag to **true**.
- 2. Save the file.
- 3. In Symphony, restart Symphony Services. **Server>Services>Restart Symphony Services.**

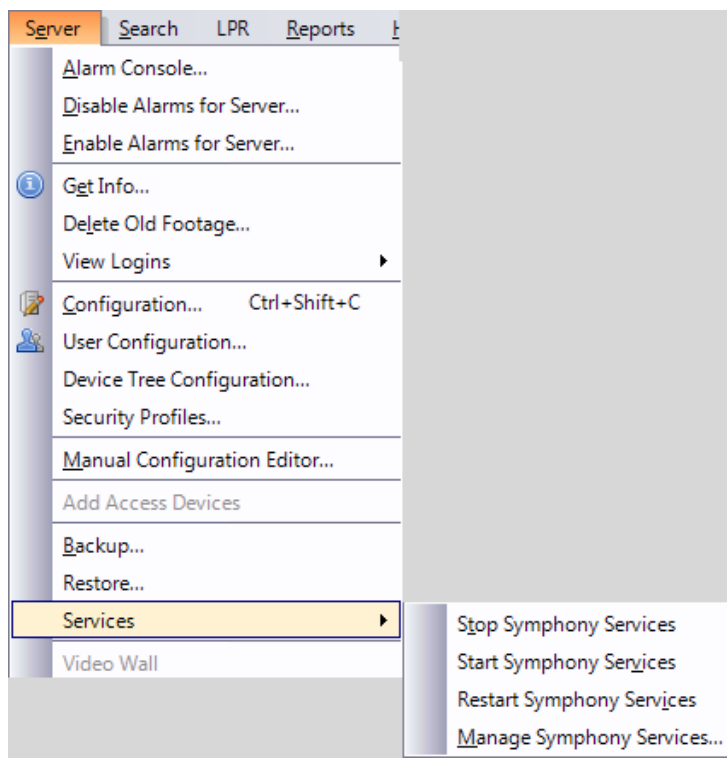

#### **Configure a camera to use VE510**

- 1. In Symphony, select **Server>Configuration**.
- 2. In left pane, click **Devices**.
- 3. Select the camera you want to configure and click **Edit**.
- 4. Select the **Analytics Engines** tab and select **VE510- Metadata**.
- 5. Select the **Analytics Configuration** tab. The **Intel\_VE510 engine** is displayed. No configuration is required. Click **OK**.

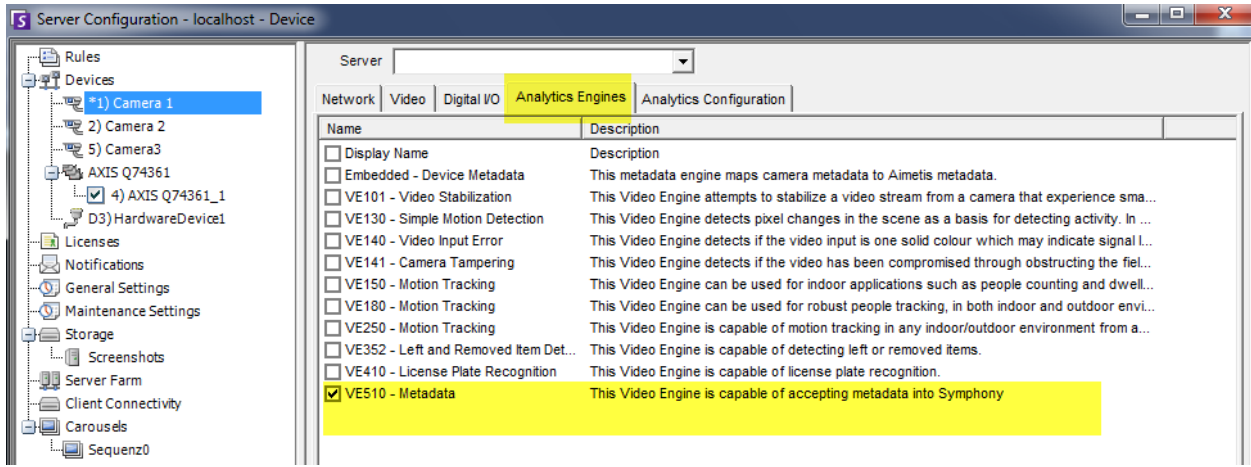

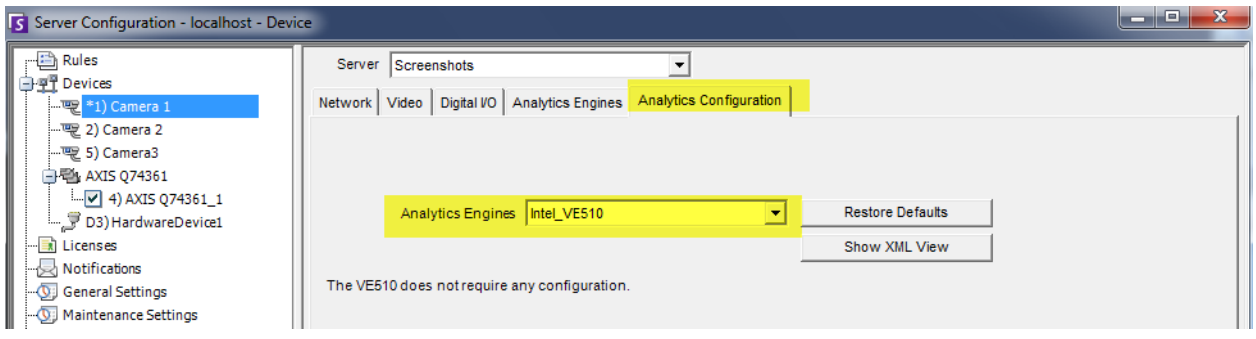

#### **Create a rule to alarm on metadata**

- 1. In Symphony, select **Server>Configuration**.
- 2. In left pane, click **Rules**.
- 3. Click New. The Rule Wizard opens. Click **Next**.
- 4. Select the check box next the camera using the VE510 analytic.
- 5. Select the **Alarm Type** Alarm on any metadata (e.g. serial numbers, barcode numbers) OR enter a specific item (e.g. serial number/barcode number) to alarm on.
- 6. Click **Action**.
- 7. In the **Alarm** tab, select the camera and the **Raise Alarm** check box.
- 8. Select the **FTP** tab and configure as necessary. You can include the metadata in the filename using the **%md** option.
- 9. Proceed with **Schedule** and **Summary** and click **OK**. Remember to save the rule with an appropriate name.

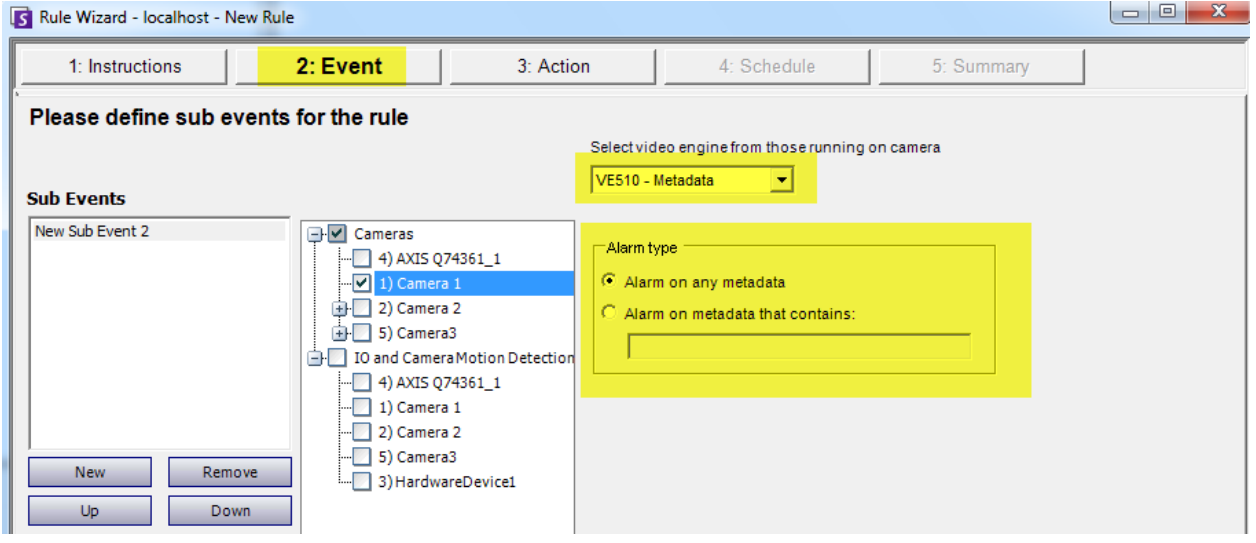

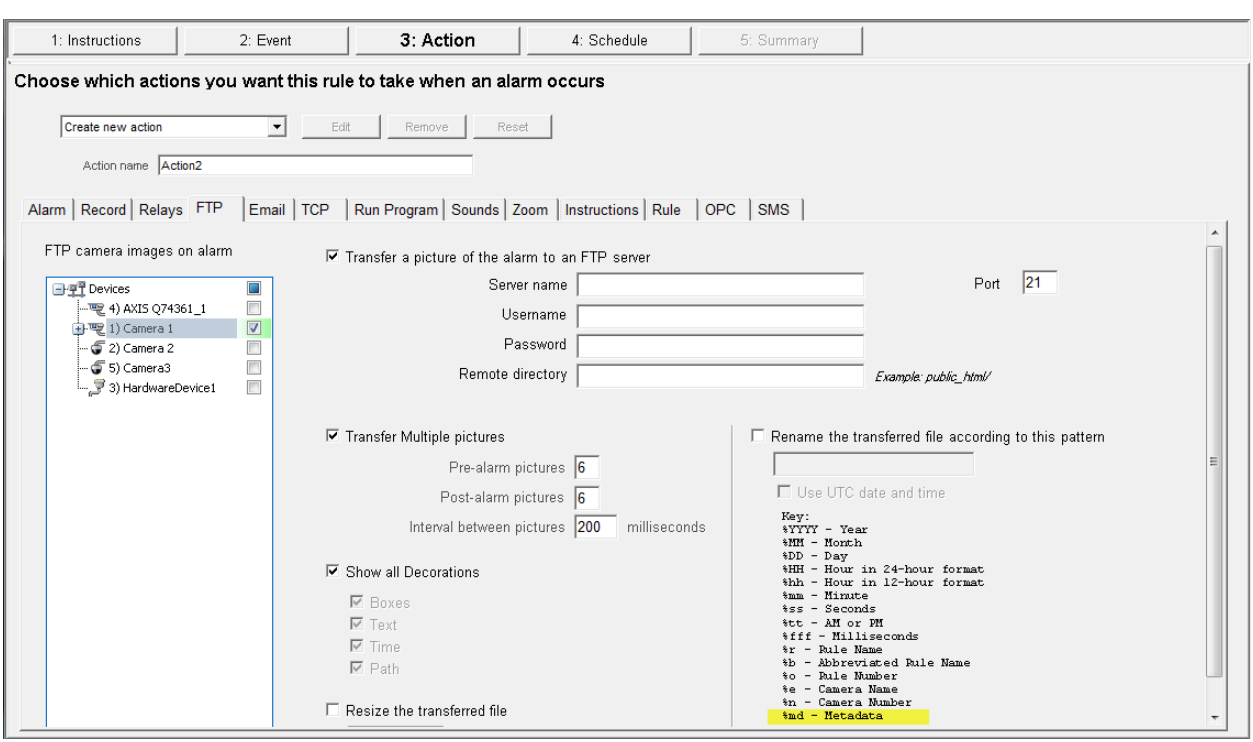

## **Set up OPC for Symphony**

**Important:** This procedure assumes that you already have an Aimetis Symphony server running with the appropriate OPC Server license (SYM-OPC-SL) on it.

In a multiple server farm environment, you must install OPC on each server in the farm, including redundancy servers, to ensure that alarms are received across all servers in the farm from all active, moved, or failed over devices. Installing the OPC Server on a virtual machine running Symphony Server is also supported.

- 1. As a Windows Administrative user, open a command prompt and navigate to: **\Symphony\\_bin\** (which is typically **C:\Program Files (x86)\Aimetis\Symphony\\_bin\**)
- 2. Run the command: **airaopcserver.exe -regserver**
- 3. Launch Component Services. (From the **Start > Run** menu enter **dcomcnfg** to launch **Component Services**.)
- 4. Navigate through the tree to: **Component Services > Computers** > **My Computer** > **DCOM Config** > **AiraOPCServer**. Right-click on **AiraOPCServer** and select **Properties**.

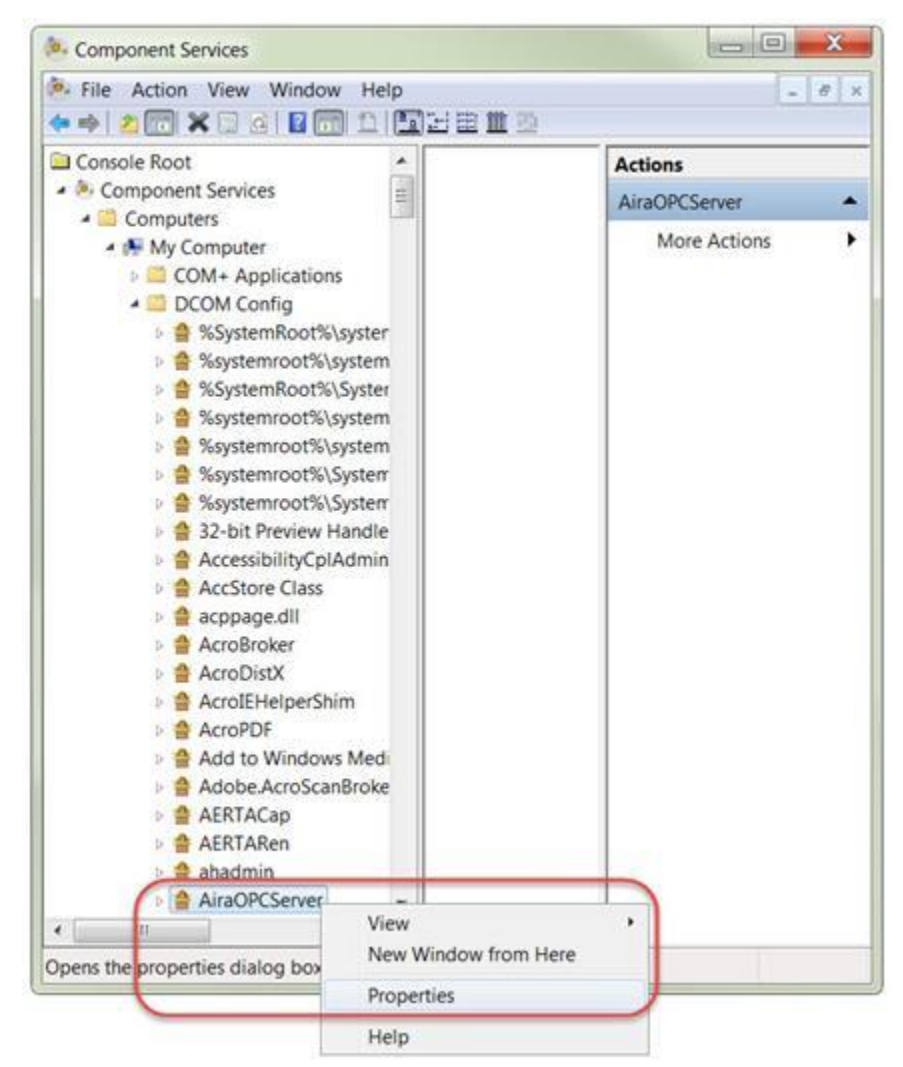

5. On the **General** tab set the **Authentication Level** to **None** and click **OK**.

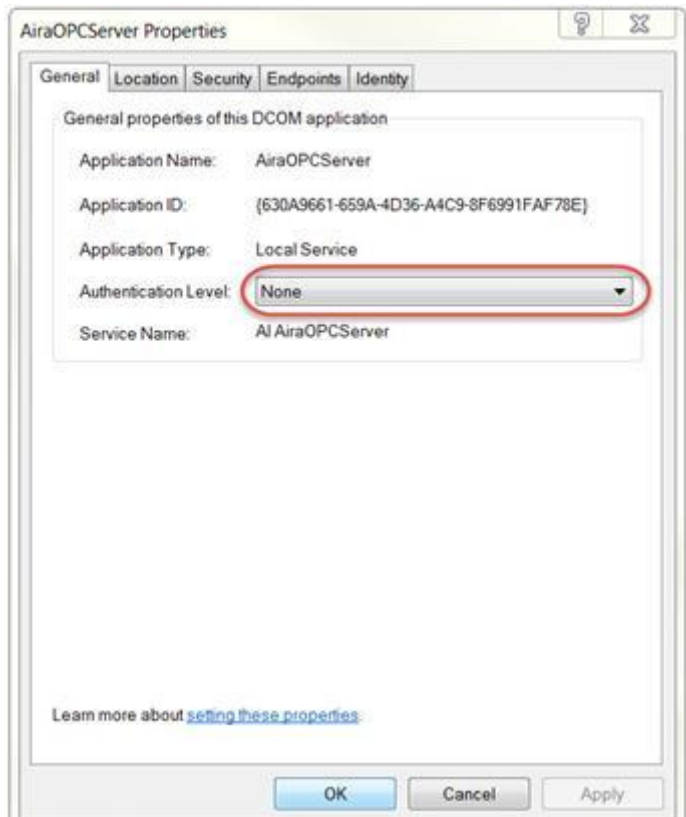

6. In **Windows Services** restart the **AI Scheduler** service. (To access Windows Services, select **Windows Start > Run** menu and enter **Services.msc**.)

**Note:** Every time a camera device or rule is modified in Aimetis Symphony, you must restart BOTH the **AI Scheduler** and the **AiraOPCServer** via Microsoft® Windows® Services (Services.msc).

#### **Enable Remote Access to Symphony OPC Server**

- 1. From the **Start > Run** menu enter **dcomcnfg** to launch **Component Services.**
- 2. Navigate through the tree to: **Component Services > Computers** > **My Computer**.
- 3. Right-click on **My Computer** and select **Properties**.
- 4. On the **COM Security** tab click **Edit Limits…** for both sections (Access Permissions and Launch and Activation Permissions). Add the user group **Everyone** and make sure this new Everyone group has all **Remote** permissions enabled (as available). Click **OK**.

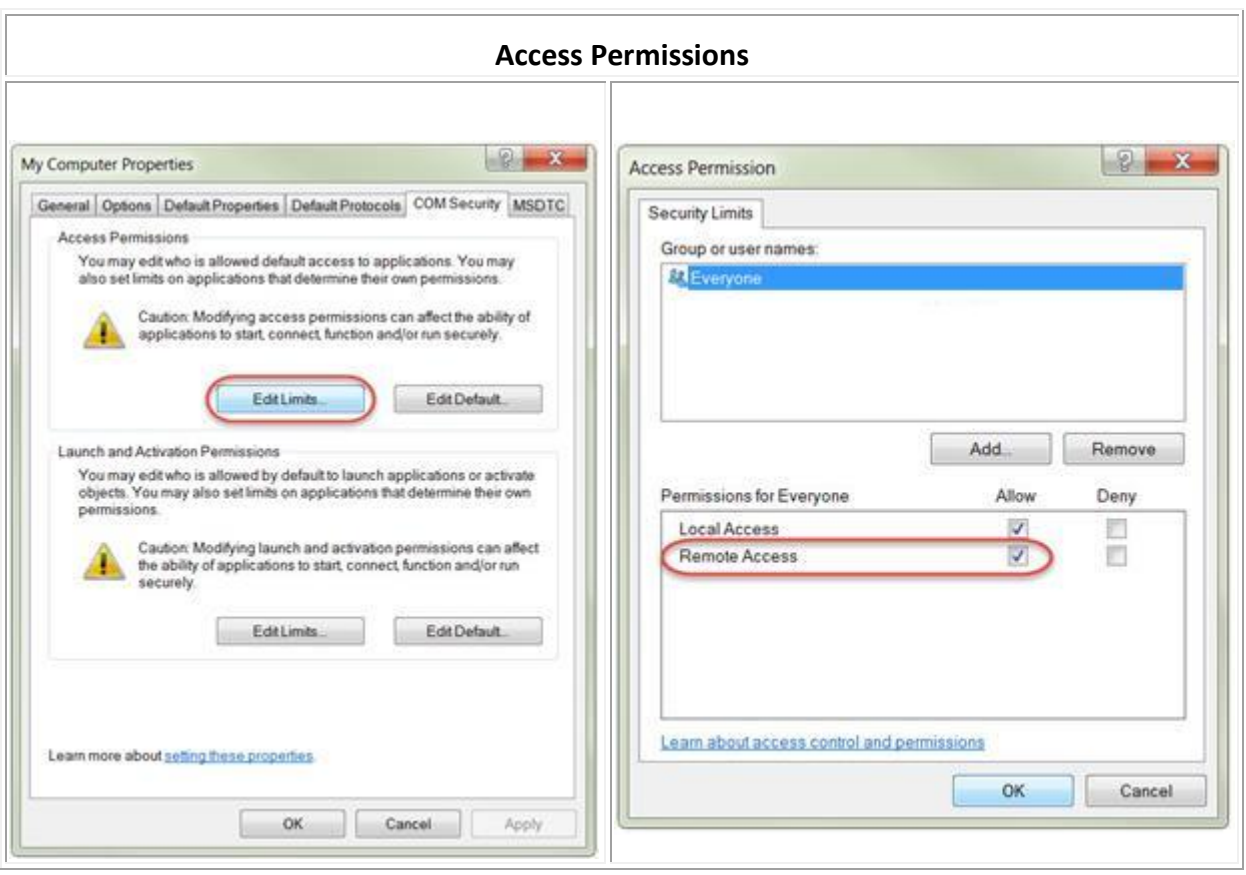

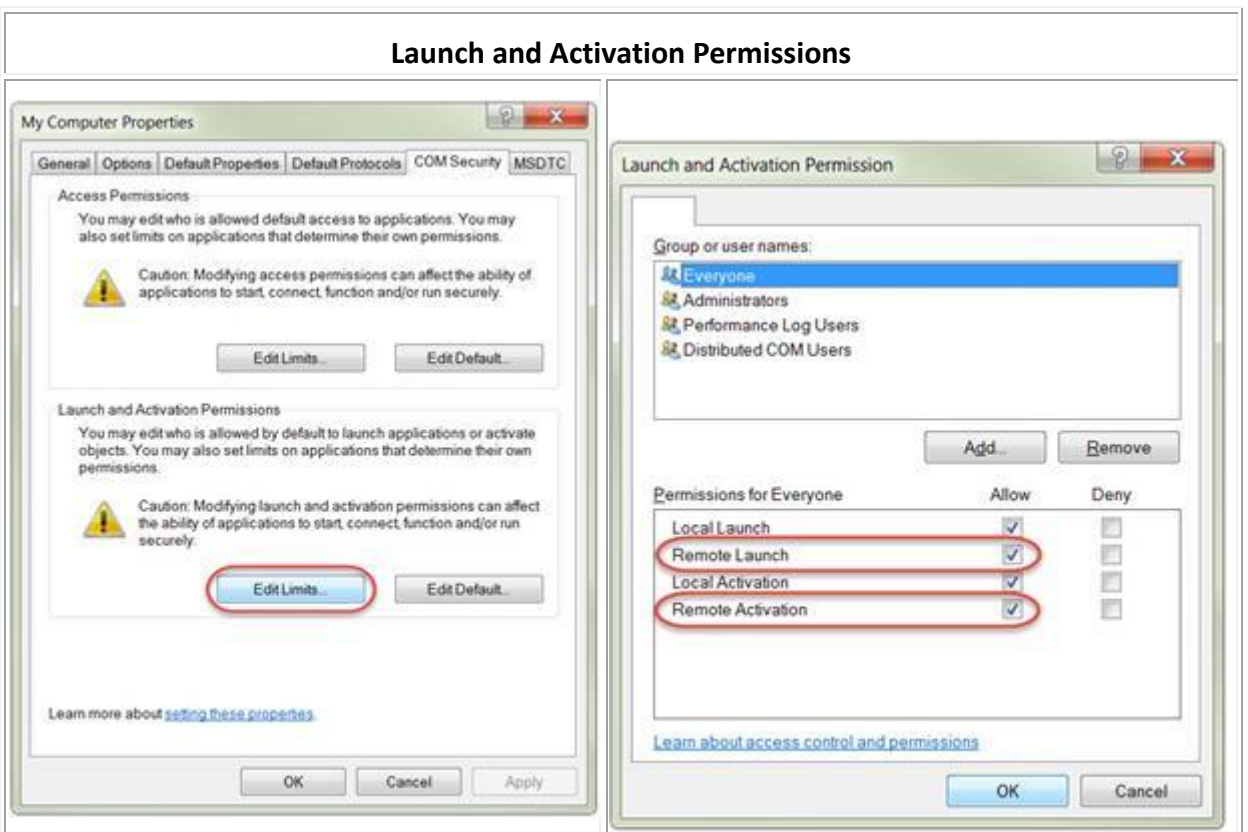

- 5. Click **OK** again to close the My Computer Properties dialog.
- 6. In **Component services**, navigate to **Component Services > Computers** > **My Computer** > **DCOM Config**. Right-click on **AiraOPCServer** and select **Properties**.

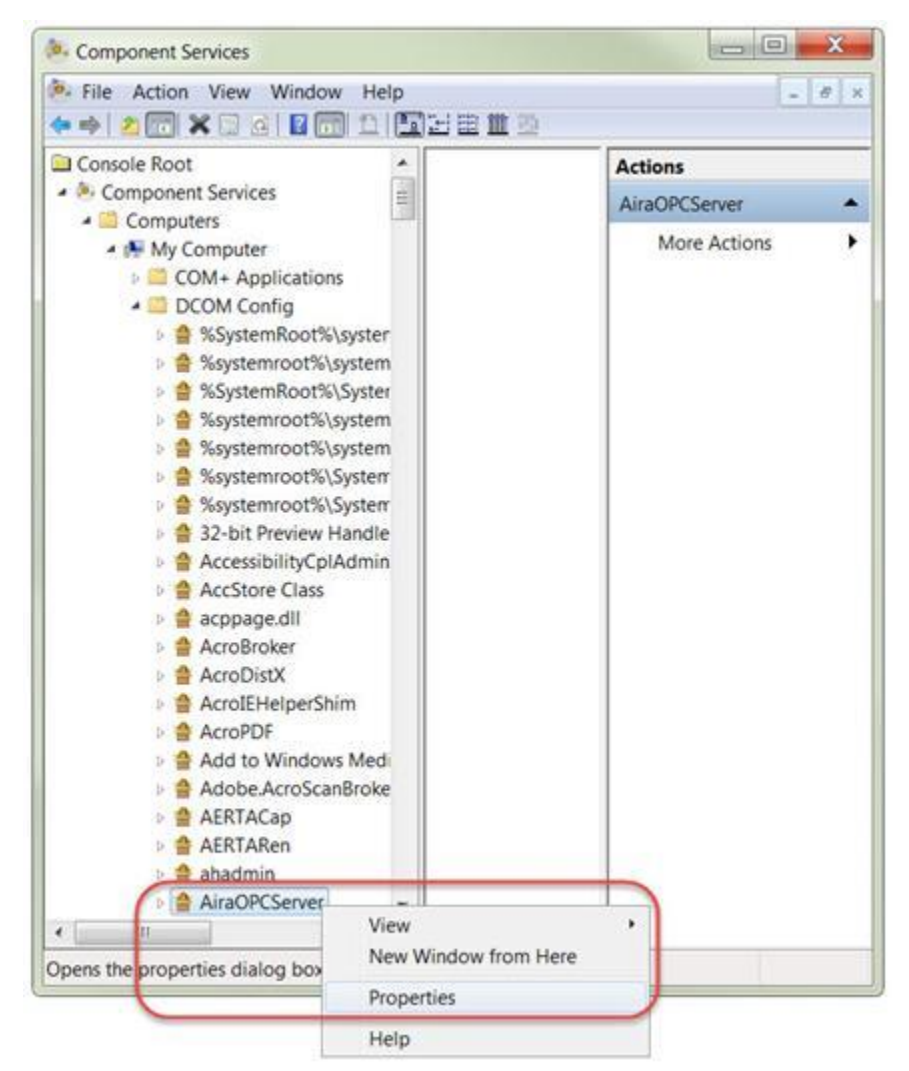

7. On the **Security** tab select the **Customize** option for all three sections (Launch and Activation Permissions, Access Permissions, and Configuration Permissions). For each section, click **Edit…** and add the **Everyone** user group. Make sure this new Everyone group has all **Remote** and **Full Control** permissions enabled (as available) and click **OK**.

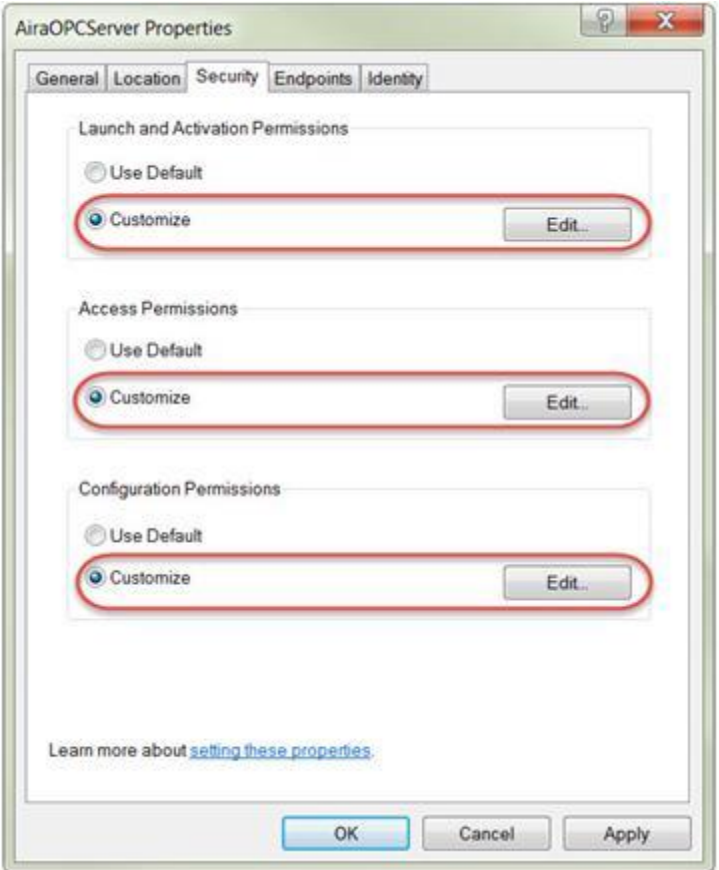

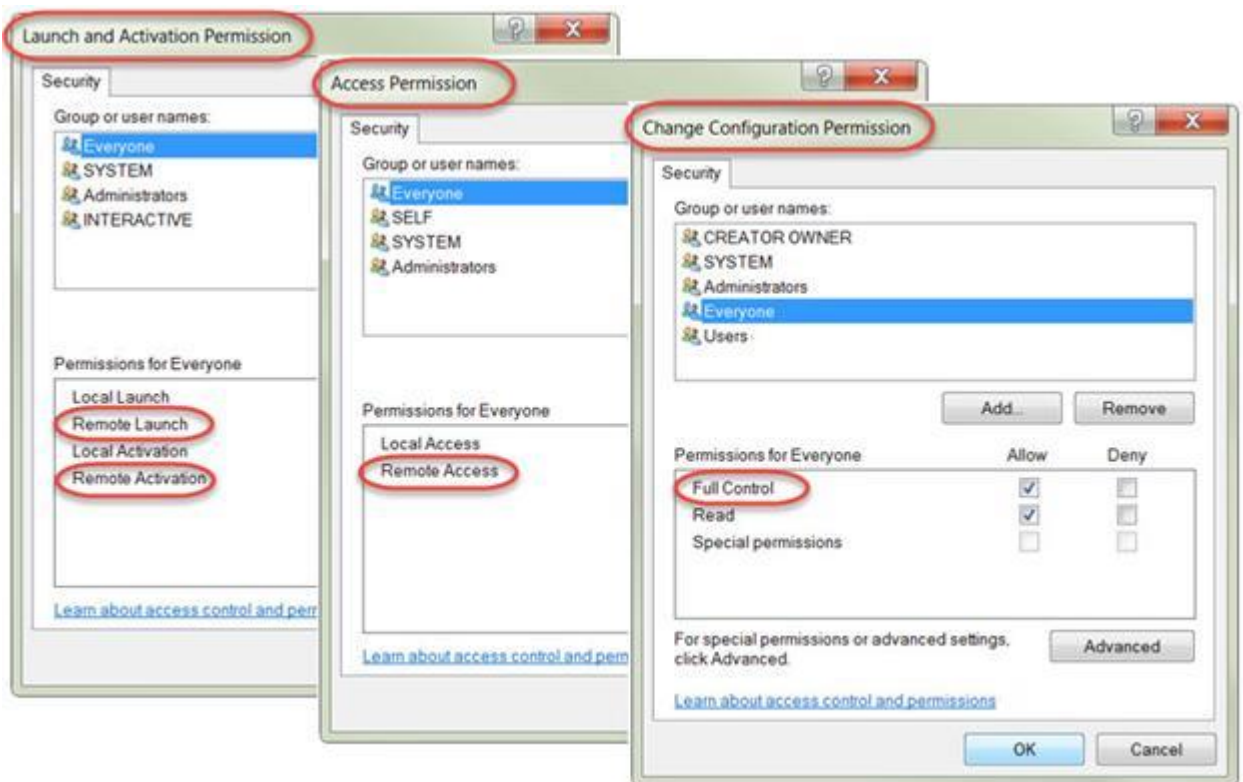

- 8. When finished, click **OK** to close the AiraOPCServer Properties dialog.
- 9. Launch Windows **Administrative Tools**. Depending on your version of Windows there are different ways to access this. In Windows 7/Server 2008 enter Admin in the **Windows > Start** menu and choose **Administrative Tools**.

**Note:** If you are using Windows Embedded, Windows 8 or Windows 8.1, you can omit the following steps. (These Windows versions do not have Local Security Policy (secpol.msc) settings. Aimetis OPC works on PSA with these versions.)

10. Launch the **Local Security Policy**. Navigate through the tree to: **Local Policies** > **Security Options** > **DCOM:Machine Launch Restrictions in Security Descriptor...** Right-click and select **Properties**.

| File Action View<br>Help<br>$\blacksquare$ $\times$ $\blacksquare$<br>$\mathbf{R}$ of                                                                                                    |                                                                                                    |  |                                                                                             |                                                            |   |
|----------------------------------------------------------------------------------------------------|----------------------------------------------------------------------------------------------------|--|---------------------------------------------------------------------------------------------|------------------------------------------------------------|---|
| Security Settings<br>Account Policies<br>Local Policies<br>Audit Policy<br><b>G</b> User Rights Assignment<br>Security Options<br>Mindows Firewall with Advance<br>Network List Manager Policies<br><b>Public Key Policies</b><br>b: 122<br><b>Software Restriction Policies</b><br>Application Control Policies<br>IP Security Policies on Local C<br>Advanced Audit Policy Config<br>$\epsilon$<br>m | ×<br>Policy<br>Li Audit: Force audit policy subcategory settings (Windows Vi<br>Audit: Shut down system immediately if unable to log secu<br>DCOM: Machine Access Restrictions in Security Descriptor                                                                                                    |  |                                                                                             | Security Setting<br>Not Defined<br>Disabled<br>Not Defined | A |
|                                                                                                    | DCOM: Machine Launch Restrictions in Security Descriptor                                                                                                    |  |                                                                                             | Not Defined                                                |   |
|                                                                                                    | <b>Properties</b><br>Devices: Allow und<br>on<br>Devices: Allowed to<br>able media<br>Help<br>Devices: Prevent users from installing printer drivers<br>Devices: Restrict CD-ROM access to locally logged-on user<br>Devices: Restrict floppy access to locally logged-on user on Not Defined<br>Domain controller: Allow server operators to schedule tasks<br>Domain controller: LDAP server signing requirements<br>Domain controller: Refuse machine account password chan Not Defined<br>Domain member: Digitally encrypt or sign secure channel d Enabled<br>Domain member: Digitally encrypt secure channel data (wh Enabled<br>Domain member: Digitally sign secure channel data (when  Enabled<br>Domain member: Disable machine account password chan<br>Domain member: Maximum machine account password age 30 days |  | Enabled<br>Not Defined<br>Disabled<br>Not Defined<br>Not Defined<br>Not Defined<br>Disabled |                                                            |   |

11. On the **Template Security Policy Setting** choose **Edit Security…**

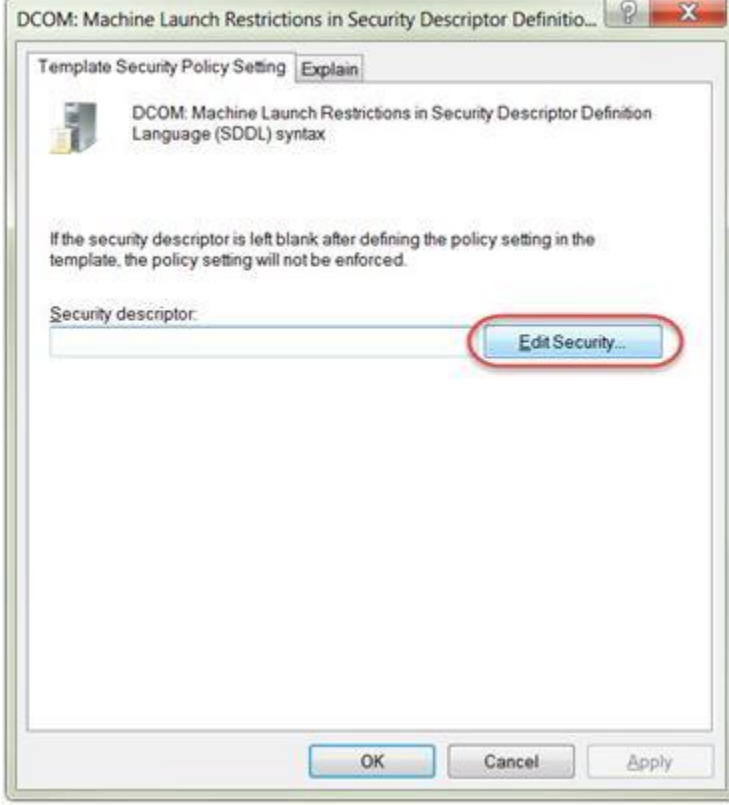

12. Make sure the **Everyone** user group has all **Remote** permissions enabled and click **OK**.

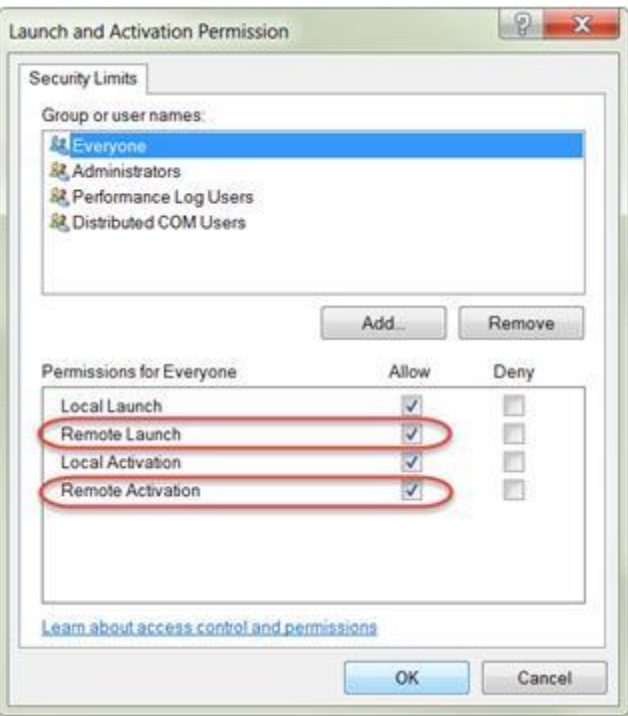

13. Click **OK** to close the DCOM:Machine Launch Restrictions in Security Descriptor dialog.

#### **Push Metadata to OPC Client**

1. In the OPC client, go to the **DA Browse** tab and add the ToAira.Camera\_x.Metadata (where x is the camera ID).<br>S softing OPC Toolbox Demo Client

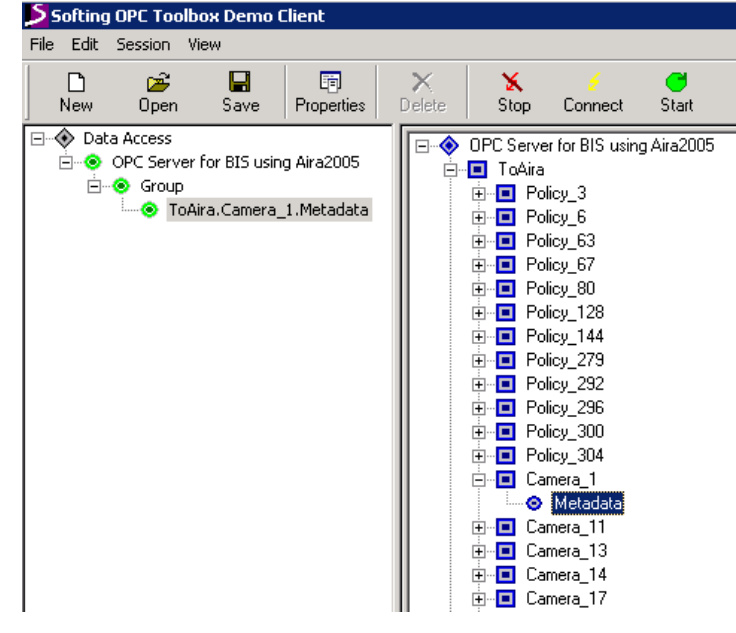

2. On the **DA Items** tab, select ToAira.Camera\_x.Metadata (where x is the camera ID). In the top-right corner of the OPC client screen, enter the metadata in the **Write** field and then click **Write**.<br>Safting OPC Toolbox Demo Client

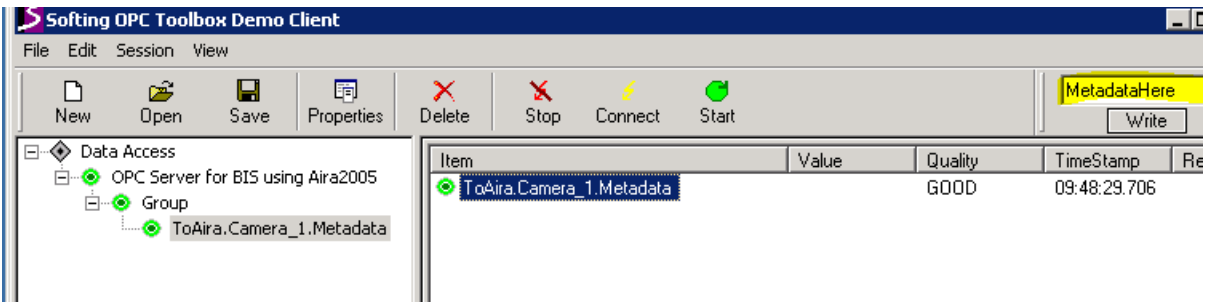

**Important!** Ensure that firewall settings allow/disallow connections to port.

## **How to Search for Alarms**

1. In Symphony, click the **Search** icon.

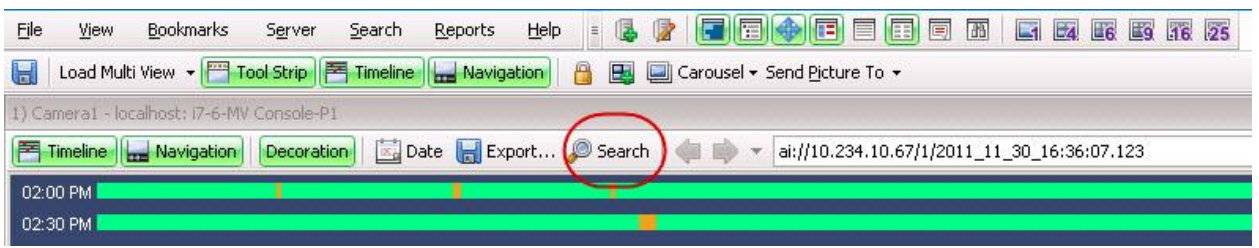

- 2. The VE510 Metadata analytic appears in the **Search** dialog box.
- 3. For a specific time/date range, you may search:

On an alarm for any metadata (e.g. serial numbers, barcode numbers)

OR

For metadata containing a specific item (e.g. serial number/barcode number).

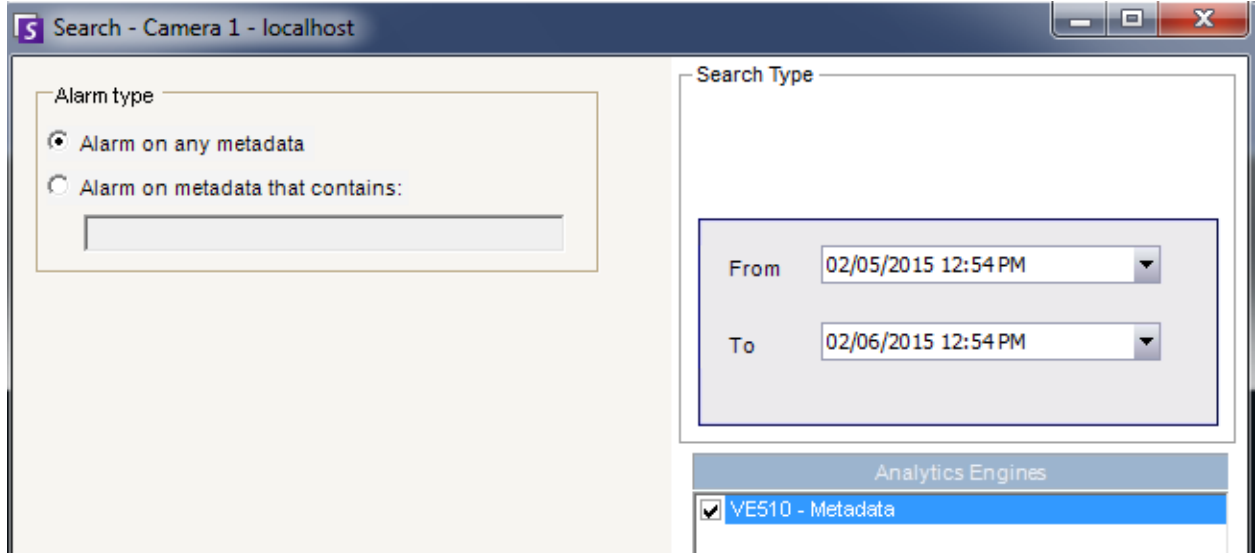